# 【JCS2020】ナレーション付きPowerPointファイル作成方法(Windows版)

### 《概要》

講演内容(=ナレーション音声)を埋め込んだPowerPointファイルを作成するためには、 おもに2つの方法があります。

1)スライドショー全体をナレーションとスライド切替のタイミングとともに記録する方法

2)個々のスライドごとにナレーションデータを埋め込む方法

# 《事前準備》

大半のノートPCには音声入力用のマイクが内蔵されていますので、ノートPCのみで該当ファイルを作成でき ます。もし、音声入力用のマイクが内蔵されていない場合は、USBヘッドセットかマイクをノートPCに接続 いただき、事前にコントロールパネルから音声入力を切り替えていただく必要があります。

# 《作成方法1:スライドショー全体を一度に記録する方法》

- 01 リボンの [録音] タブをオンにします。
- 02 リボンの [記録] タブまたは [スライド ショー] タブで [スライド ショーの記録] を選びます。
- 03 録音を開始する準備ができたら [記録中ウインドウ]に表示される左上の赤い丸ボタンをクリックします。 3秒のカウントダウンの後、記録が開始されます。
- 04 現在のスライドの両側にあるナビゲーション矢印を使用すると、前のスライドと次のスライドに 移動することができます。
- 05 記録を終了するには、四角い [停止] ボタンを選びます。
- 06 スライド間の切り替え中にはオーディオまたはビデオは記録されないので、 スライドを進めながら話さないようにしてください。 スライドの切り替え中にナレーションがカット されないように、各スライドの最初と最後に少し無音の時間を設けます。
- 07 記録はスライドごとにプレゼンテーションに追加されるので、記録を変更する場合は、影響を受ける スライドの再記録だけが必要です。 また、再記録しなくても、記録後にスライドの順序を並べ替えることが できます。 また、プレゼンテーションの記録中に簡単に一時停止して区切ることもできます。

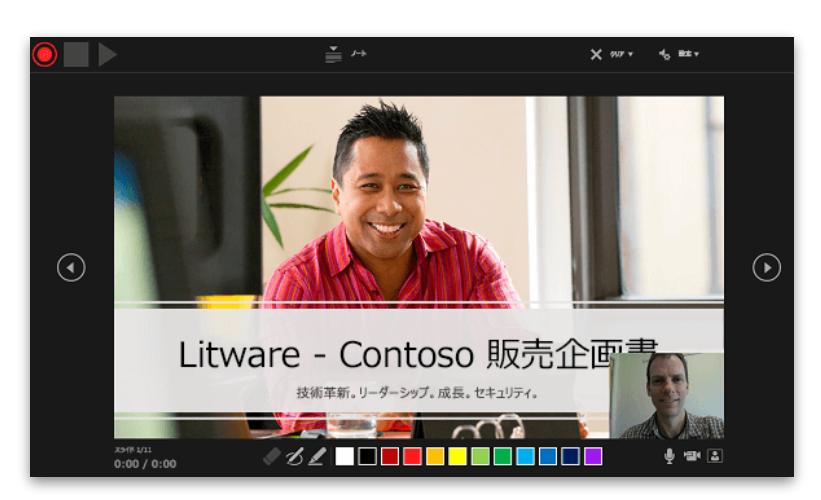

#### ※参照URL:スライド ショーをナレーションとスライド切り替えのタイミングとともに記録する

https://support.office.com/ja-jp/article/スライド-ショーをナレーションとスライド切り替えのタイミングとともに記録す る-0b9502c6-5f6c-40ae-b1e7-e47d8741161c?ui=ja-JP&rs=ja-JP&ad=JP#OfficeVersion=Office\_365

# 【JCS2020】ナレーション付きPowerPointファイル作成方法(Windows版)

### 《概要》

講演内容(=ナレーション音声)を埋め込んだPowerPointファイルを作成するためには、 おもに2つの方法があります。

1)スライドショー全体をナレーションとスライド切替のタイミングとともに記録する方法

2)個々のスライドごとにナレーションデータを埋め込む方法

## 《事前準備》

大半のノートPCには音声入力用のマイクが内蔵されていますので、ノートPCのみで該当ファイルを作成でき ます。もし、音声入力用のマイクが内蔵されていない場合は、USBヘッドセットかマイクをノートPCに接続 いただき、事前にコントロールパネルから音声入力を切り替えていただく必要があります。

### 《作成方法2:個々のスライドごとにナレーションデータを埋め込む方法》

- 01 スライドごとに、[挿入]→[オーディオ] の順に選択し、[オーディオの録音] を選択します。
- 02 オーディオ ファイルの名前を入力し、[録音] を選択して、マイクよりナレーションを録音します。
- 03 録音した内容を確認するには、[停止] を選択し、次に [再生] を選択します。

 ナレーションを録音し直すには [録音] を選択して再録してください。問題がなければ [OK] を選択します。 04 スライドに表示されているオーディオ アイコンを選択し、再生時の設定を行います。

- 05 オーディオ ツールの [再生] タブを選択します。
- 06 音量を調整するには、[音量] を選択し、希望する設定を選択します。

07 次に、オーディオ ファイルの開始方法を選択するために、ドロップダウンの矢印を選択し、

オプションを選択します。

オーディオ ファイルの開始方法は、[自動]を選択してください。

これにより、ナレーションを配置したスライドに進むと、クリックすることなく自動的に再生されます。

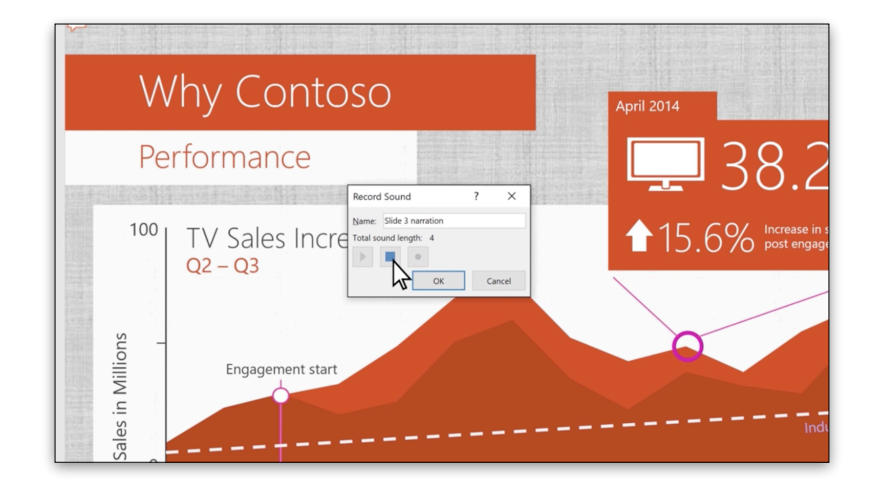

#### ※参照URL:PowerPoint プレゼンテーションの音声の追加または削除

https://support.office.com/ja-jp/article/powerpoint-プレゼンテーションの音声の追加または削除-c3b2a9fd-2547- 41d9-9182-3dfaa58f1316#OfficeVersion=Windows